## Specifying or removing ignored aspects

All of the available aspects are visible when trying:

- To create a new aspect diagram: in the Create Diagram dialog under the Aspect Diagrams group.
- To apply aspect for a diagram: in the diagram shortcut menu under the **Aspect** command group.

If you have many diagram aspects defined, but you need to use only a few of them in your project, you can restrict the visibility of any unnecessary aspects in your project. The procedure below describes how to specify/remove ignored aspects.

To specify/remove ignored aspects in your project

- 1. From the main menu, select **Options > Project**.
- 2. In the Project Options dialog, expand the General property group, and select the Diagram Aspects.
- 3. On the right side of the Project Options dialog, select the Ignored Aspect option value.
- 4. Click the Edit button.
- 5. In the **Select Stereotype** dialog, select aspects that you do not want to use in your project. If you want to use them in your project again, remove them from this list by double-clicking on the aspect in the Selected elements area. Click **OK**.

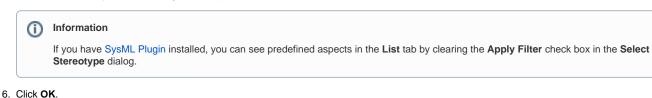

All aspects added into **Ignored Aspect** option value are no longer visible when trying to create a new aspect diagram or to apply it to a pre-existing diagram. To see them again in the model, you must remove them from the **Ignored Aspect** option value.